How to Send an Email to Everyone in the Stonefire Pizza BIG Networking Chapter

- 1. Log into your account at BIGnetworking.org.
- 2. Under Members Only, select View Member List.
- 3. Select the Stonefire Pizza Chapter.
- 4. Click on View Raw List.
- 5. Using your mouse, highlight all rows and columns including the column headings by clicking and dragging.

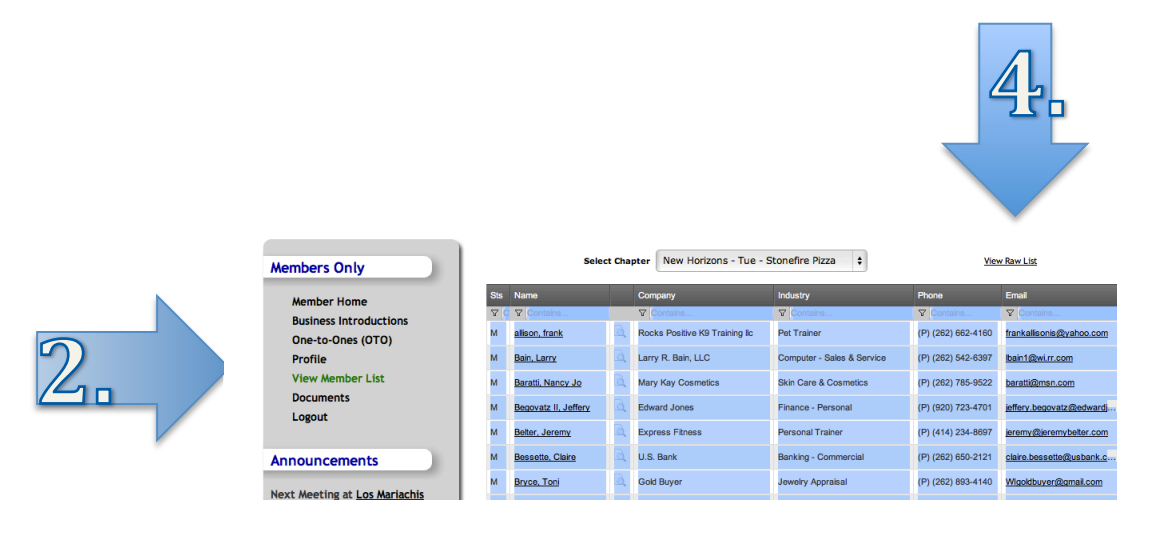

- 6. Ctrl C (copies the table from the website). (Hold down the Ctrl key and type the letter C.)
- 7. Open Excel.
- 8. Ctrl V (pastes the table into Excel).
- 9. Using your mouse, highlight only the cells in the column that contains the email addresses. (This may be column F.)
- 10. Ctrl C (copies the cells containing the email addresses).
- 11. Open up Microsoft Outlook (or your email package).
- 12. Create a new email message.
- 13. In the bcc area,  $Ctrl V$  (to paste).
- 14. Press tab. Write your email and send.

If you make a mistake along the way, use Ctrl - Z (undo). Mac Users: Use the command key instead of the control key (Ctrl).

> Lisa Twitchell, Software Coach LLC 414-840-4711 LTwitchell@wi.rr.com Your Software Topics @ Your Pace @ Your Place